# SmartDelivery™ Advisor Guide

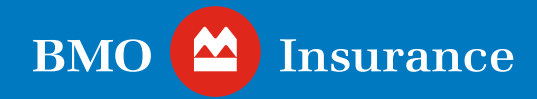

## Table of Contents

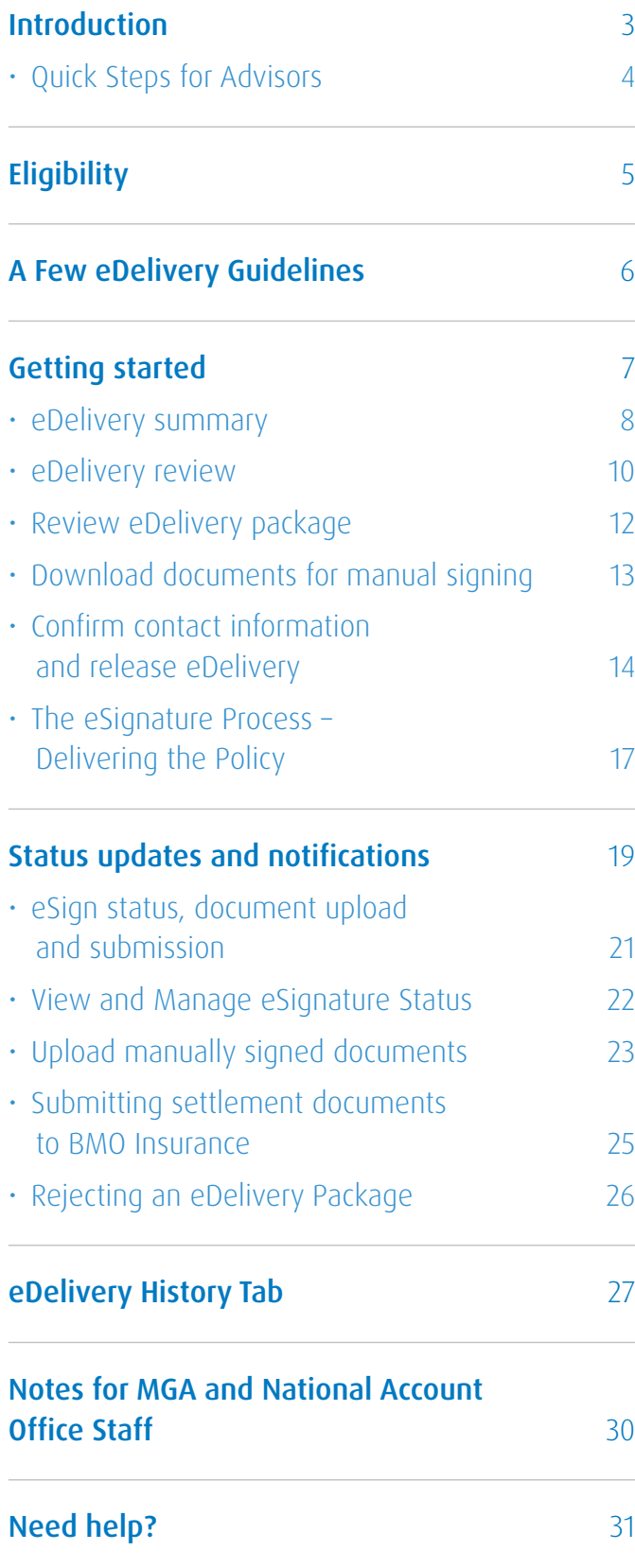

## <span id="page-2-0"></span>Introduction

With SmartDelivery<sup>™</sup>, BMO Insurance's electronic policy delivery (eDelivery) solution, you will be able to:

- review policies which are ready to be electronically delivered to your clients
- invite your clients to review and download their contract and eSign key electronic documents online
- review the eDelivery package online with your clients
- manage other settlement documents that may require manual completion
- return completed settlement documents electronically to BMO Insurance.

With SmartDelivery, you control the delivery of the policy to your clients. Your clients also have the flexibility to electronically review, confirm acceptance and download a copy of their insurance policies.

### <span id="page-3-0"></span>Quick Steps for Advisors

- 1. Once you receive a confirmation email from BMO Insurance indicating that the policy is ready for eDelivery, log in to SmartDelivery via the Advisor Support site and navigate to the SmartDelivery tab.
- 2. From the eDelivery Summary table, select the policy to be worked on.
- 3. On the eDelivery Review screen, review the eDelivery package and settlement documents.
- 4. If necessary, navigate to the next tab to download, complete, and have your clients sign any manual documents.
- 5. Confirm your clients' contact information and release the package for eDelivery.
- 6. Collect eSignatures from your clients, via OneSpan eSignLive. Then, eSign the package yourself.
- 7. Where necessary, upload any manually completed documents to SmartDelivery. *Note: this can be done at anytime during the eDelivery process*.
- 8. Submit the settlement documents to BMO Insurance via SmartDelivery, after all of the above steps have been completed.

### Please read this Advisor Guide for more details on these steps.

### **Need help?**

If you require assistance with the SmartDelivery process, please contact our Digital Support Team (DST) at [Insurance.DST@bmo.com](http://Insurance.DST@bmo.com) or 1-855-208-3675 from Monday to Friday, 9:00AM - 6:00PM ET.

If you have questions about the specific delivery requirements or contract for a specific policy, please contact your MGA/National Account New Business team.

## <span id="page-4-0"></span>**Eligibility**

SmartDelivery is the default delivery method for:

- new life insurance and critical illness insurance policies regardless of application type; and
- most term conversion policies<sup>1</sup>.

There are a few scenarios where SmartDelivery *cannot* be used:

- if any owner and insured person does not have a unique email address and mobile phone number (these are required for authentication purposes) or;
- if any life insured is under the age of 16 (or 18 in the province of Quebec) or;
- if the policy is entity (corporate/trust) owned and the insured is not the sole signing officer of the entity or;
- if the policy is a term conversion from a policy originally issued by Abbey Life, ITT Hartford or Norwich Union or;
- Annuity or Segregated Fund policies or;
- policies issued as a result of a policy split or other change to an inforce policy.

This may be based on the outstanding requirements Note: BMO Insurance may use its discretion to determine if a policy can be delivered via SmartDelivery. at the time of issue. When SmartDelivery cannot be used, BMO Insurance will issue a paper policy contract and notify you accordingly.

<sup>1</sup> Term policy conversions from policies originally issued by Abbey Life, ITT Hartford or Norwich Union will not be delivered using SmartDelivery.

## <span id="page-5-0"></span>A Few eDelivery Guidelines

- By default, where a policy meets the eDelivery eligibility criteria, BMO Insurance will eDeliver the policy unless instructed otherwise.
- The SmartDelivery process must be completed end-to-end, including using the integrated OneSpan eSign process to deliver the policy and get the Delivery Receipt eSigned, as well as returning the settlement documents to BMO via the SmartDelivery solution.
- Insured clients will have the ability to review and download their personal confidential disclosures (tele-interview summary, paramedical report, questionnaires) during the eSign process. They must be encouraged to review these for accuracy prior to eSigning the delivery reciept. In order to protect the privacy of each insured, other parties, including a third party owner and the advisor, will not have access to these documents.
- Once eDelivery is complete, the client, the advisor and the MGA can download copies of the contract and related documents for their records.
- BMO Insurance will not provide a paper copy of eDelivered policies.

## <span id="page-6-0"></span>Getting started

When an eligible policy is ready for SmartDelivery, an email message will be sent to you (the servicing advisor) using the email address that BMO Insurance has on file. The message will include a link to the [Advisor Support site](https://advisorsupport.bmoinsurance.com/advisor/en/Account/Login?ReturnUrl=true) from where you can log in to access the eDelivery package on our SmartDelivery portal. The servicing advisor's distributor office along with any other advisors associated with the policy will receive a copy of the same notification and will also be able to view the package.

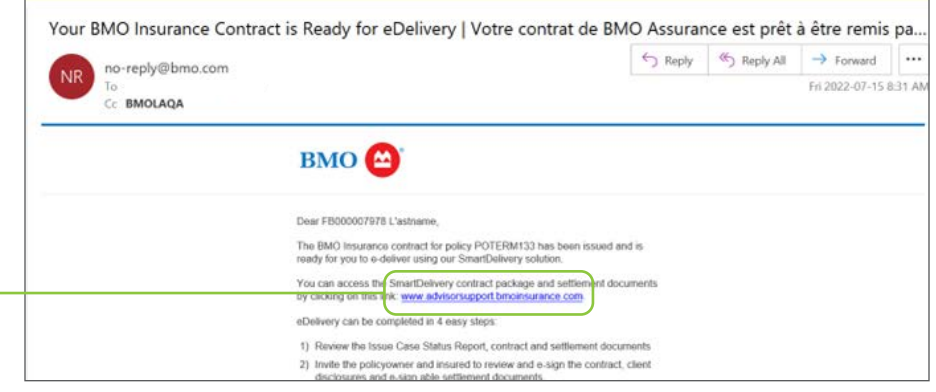

To view your client's eDelivery package, click on the link ò in the email and log in to the **[Advisor Support site](https://advisorsupport.bmoinsurance.com/advisor/en/Account/Login?ReturnUrl=true)**.

To access the

[Advisor Support site](https://advisorsupport.bmoinsurance.com/advisor/en/Account/Login?ReturnUrl=true), you need a User ID and password which you should have received when you were originally contracted with BMO Insurance. If you don't have this information, please contact our Digital Support Team (DST) at [Insurance.DST@bmo.com](mailto:Insurance.DST@bmo.com) or 1-855-208-3675 from Monday to Friday, 9:00AM - 6:00PM ET.

Look out for SmartDelivery email notifications from [no‑reply@bmo.com](mailto:no-reply@bmo.com) and email notifications related to the eSign process from [signers@esign-live.ca](mailto:Signers@esign-live.ca).

Once you log in to the **[Advisor Support site](https://advisorsupport.bmoinsurance.com/advisor/en/Account/Login?ReturnUrl=true)**, click here to access SmartDelivery.

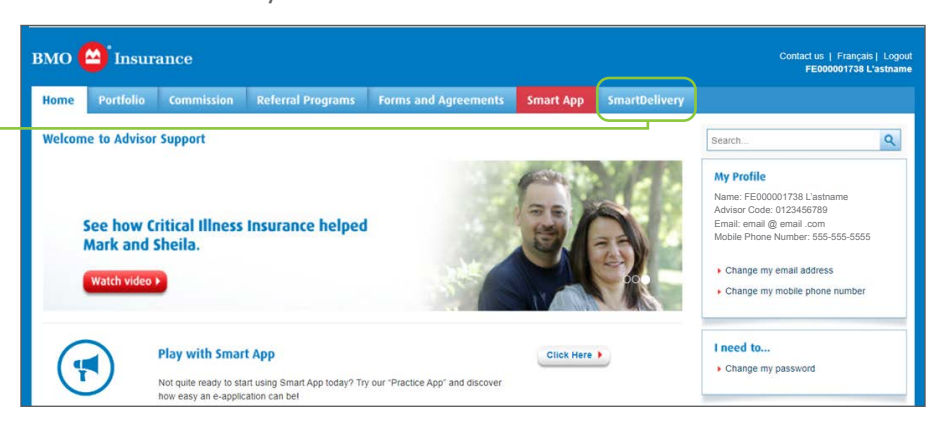

### <span id="page-7-0"></span>eDelivery summary

The SmartDelivery dashboard has two tabs:

- 1. The Active eDelivery tab displays your active eDelivery packages. Here, you will see a list of policies that are ready for or already in the eDelivery process. For each policy, the following information is displayed:
	- a. Policy ID: the policy number
	- b. Owner: policy owner name(s)
	- c. Insured: insured name(s)
	- d. eDelivery Expiry Date: the date by which the eDelivery must be completed and all settlement requirements returned to BMO Insurance. In most cases, this is 45 days from the date the eDelivery package becomes available to the servicing advisor. Any policy remaining in the SmartDelivery portal without eDelivery being completed by the eDelivery Expiry Date, will be automatically rejected and BMO Insurance will initiate Not Taken processing.
	- e. Stage: Indicates where the contract package is at in the eDelivery process. Valid stage values are:
		- i. Advisor Review: the package is available for the advisor to review and share with their client
		- ii. Awaiting eSignatures: the package has been shared with the client(s) for review and eSignatures and is awaiting completion of the eSignature process
		- iii. eSign Final Review: the eSign process is complete and ready for the servicing advisor to take action to complete the eDelivery process and submit the settlement documents to BMO Insurance

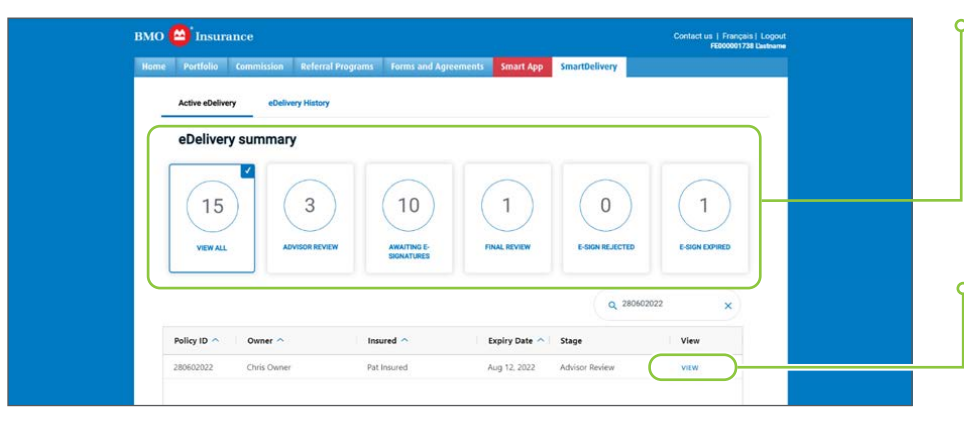

**P** Here are the number of policies you have in each stage of the eDelivery process. Click on each of the "widget" filters to view those eDelivery packages.

o Click 'VIEW' beside any of the listed policies to review and work with your client's eDelivery package. For more details, see the eDelivery review section of this Guide.

- iv. eSign Rejected: one of the signing parties has reviewed the package and chosen not to eSign. Action is required by the servicing advisor to address the client's concerns or reject the eDelivery package and notify BMO Insurance why this is the case
- 2. The eDelivery History tab displays the list of eDelivery packages that have reached a completed stage in the last 30 days.

P Here, you will see a list of eDelivery packages that have been eDelivered, have expired or been rejected.

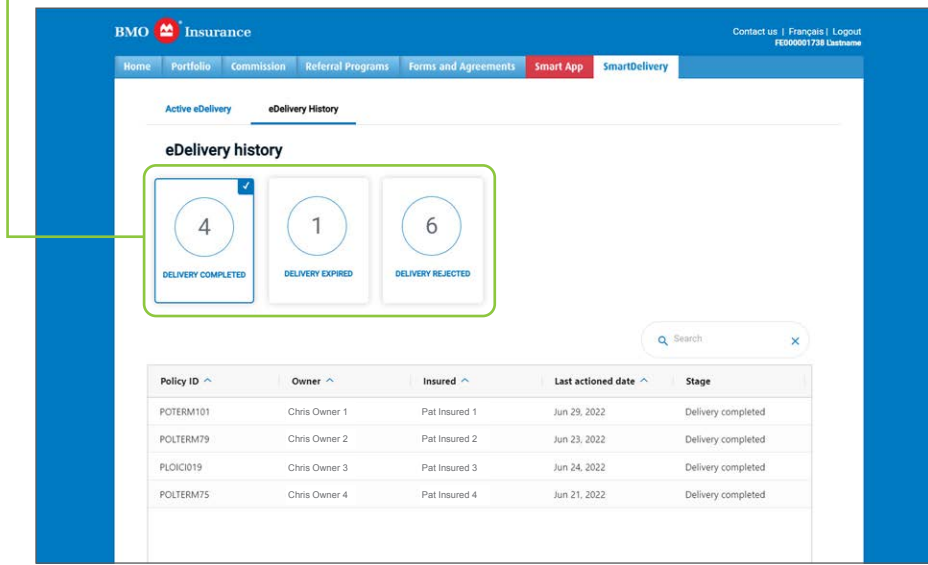

Refer to the **[eDelivery History](#page-27-0)** tab section of this Guide for more information.

### <span id="page-9-0"></span>eDelivery review

Once you click 'VIEW' on a record from the eDelivery Summary dashboard, the eDelivery review screen will display the eDelivery package for the policy you selected.

- 1. Within the eDelivery review tab, there is a Summary Information banner and four tabs that appear at the top of the screen. The summary includes:
	- a. Policy ID: the policy number of the case being displayed
	- b. Owner: owner name(s)
	- c. Insured: insured name(s)
	- d. Ready for Delivery Date: the date the package became available via the SmartDelivery portal
	- e. eDelivery Expiry Date: the date by which the eDelivery must be completed and all settlement requirements returned to BMO Insurance. In most cases, this is 45 days from the date the eDelivery package becomes available to you. Any policy remaining in the SmartDelivery portal without eDelivery being completed by the eDelivery Expiry Date, will be automatically rejected and BMO Insurance will initiate Not Taken processing.
	- f. Stage: Indicates where the contract package is at in the eDelivery process (refer to the Stage values in the [eDelivery](#page-7-0)  [summary](#page-7-0) section of this Guide).

Review the summary displayed here for the policy you are working on.

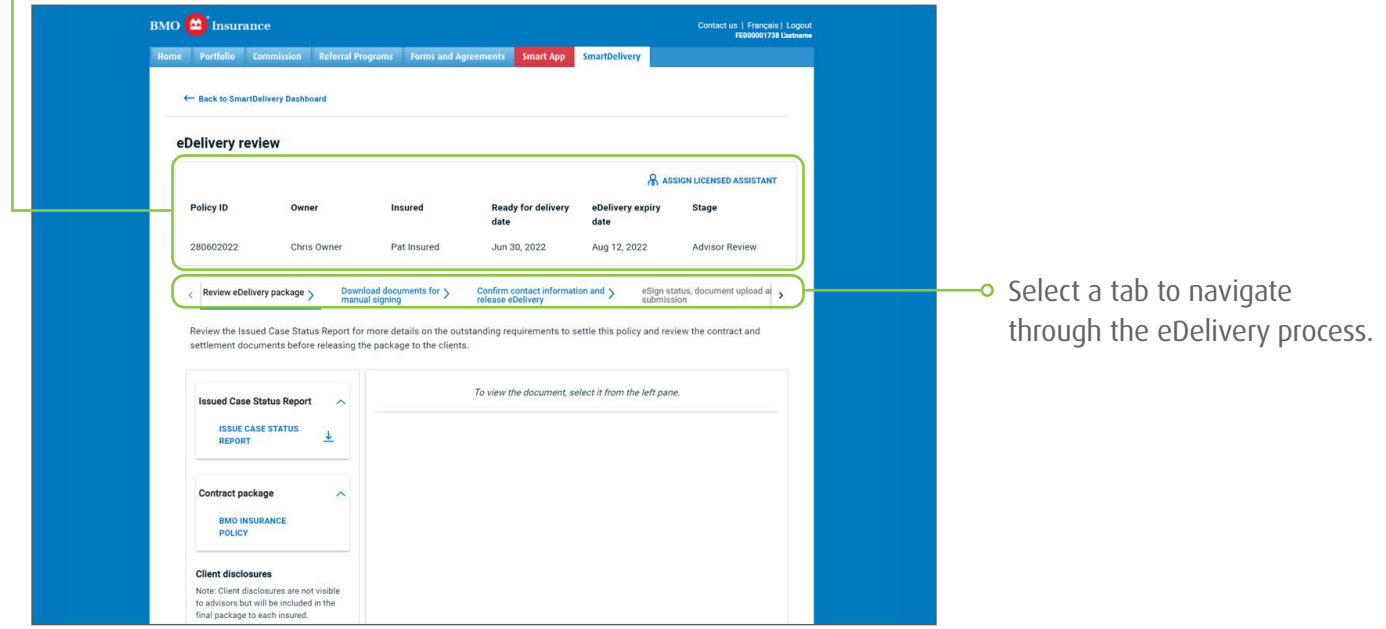

Navigate through each of the four tabs to complete the eDelivery process:

- Review eDelivery package: displays the 'Issue Case Status Report', the policy and the settlement documents that need to be completed to settle the policy. This section is the default view that will be displayed when an eDelivery record is opened.
- Download documents for manual signing: if there are documents in the settlement package that cannot be included in the eSign process but that require you to manually download and complete, they can be found and downloaded here for manual completion.
- Confirm contact information and release eDelivery: displays each party's email address and mobile phone number that you need to validate. This information will be used to send the policy package to the owner(s) and insured(s) for review and eSignatures. Each party must have a unique email address and mobile phone number that receives SMS messages. Once validated or updated, the policy can be released to your clients using the 'RELEASE TO CLIENT' button at the bottom of the screen.
- eSign status, document upload and submission: displays the status of the eSign process for all signing parties, allows you to upload any manually completed documents (if required) and electronically return the settlement documents to BMO Insurance. A copy of the policy and the accompanying settlement documents can also be downloaded from this section.

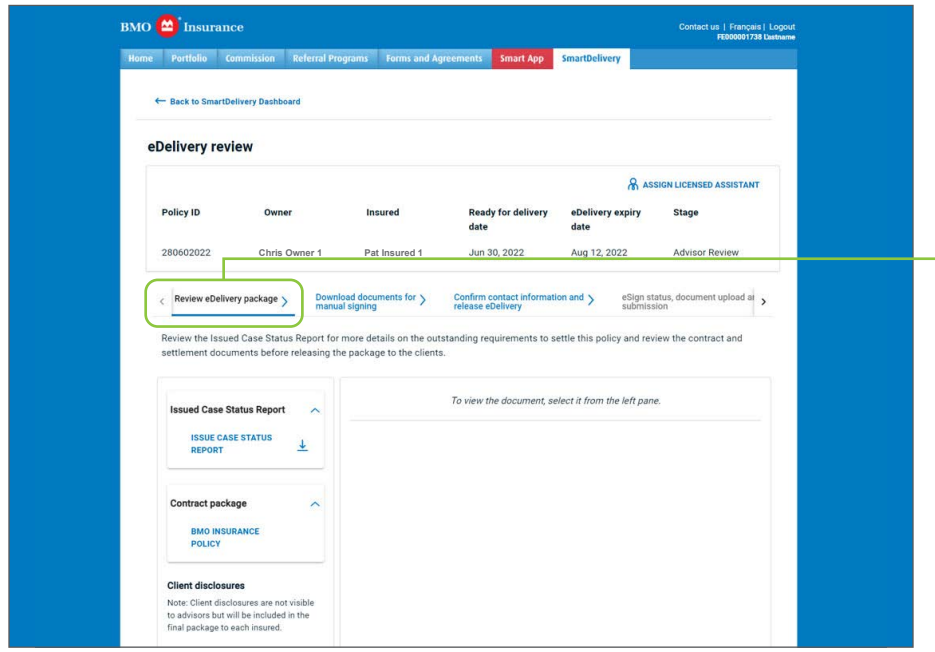

**Start the process on the Review** eDelivery package tab, which is the default view when you open a package for the first time.

### <span id="page-11-0"></span>Review eDelivery package

This tab allows you to review the policy and the associated settlement documents before releasing the package to your client(s). Here, you will see the following sections:

- The Issued Case Status Report a memo from the BMO Insurance New Business department summarizing the outstanding settlement requirements
- The Contract package the policy that will be sent via OneSpan to the owner(s) and insured(s)
- The Client Disclosures confidential medical and lifestyle disclosures that will be sent to each insured via OneSpan. NOTE: you will not be able to view these documents for privacy reasons
- The Settlement package contains the documents that need to be completed and returned to BMO Insurance to settle the policy:
	- The delivery receipt and amendment, if applicable, will be sent to the client for their eSignature together with the contract via OneSpan
	- Any additional settlement documents that must be downloaded for manual completion on the next tab. See [Download documents for manual signing](#page-12-0).

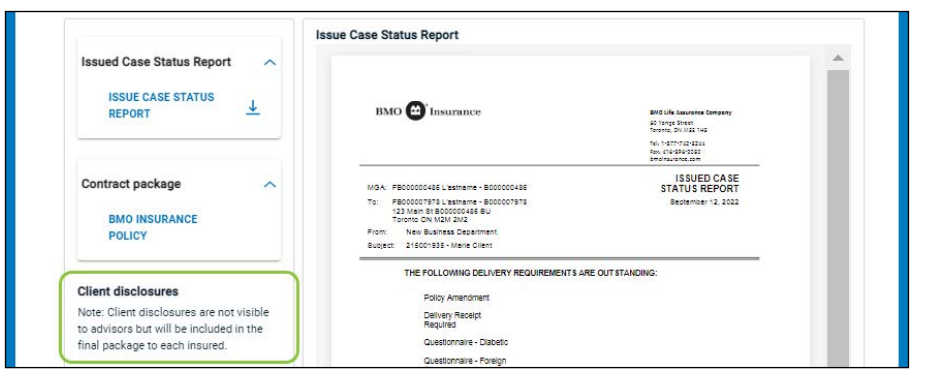

To protect your client's privacy, you will not be able to view the medical and lifestyle documents in the Client disclosure section. Each insured will be able to view and validate their personal disclosures when the policy is delivered to them via OneSpan, the eSign platform.

### <span id="page-12-0"></span>Download documents for manual signing

Any settlement requirements other than the Delivery Receipt and an Amendment, must be downloaded for manual completion on the Download documents for manual signing tab. Once completed, upload them to SmartDelivery on the **eSign status, document upload and** [submission](#page-20-0) tab before completing the eDelivery process.

If there are additional documents you wish to submit, please email them to [Insurance.individualnewbusiness@bmo.com](mailto:Insurance.individualnewbusiness%40bmo.com?subject=) referencing the policy ID.

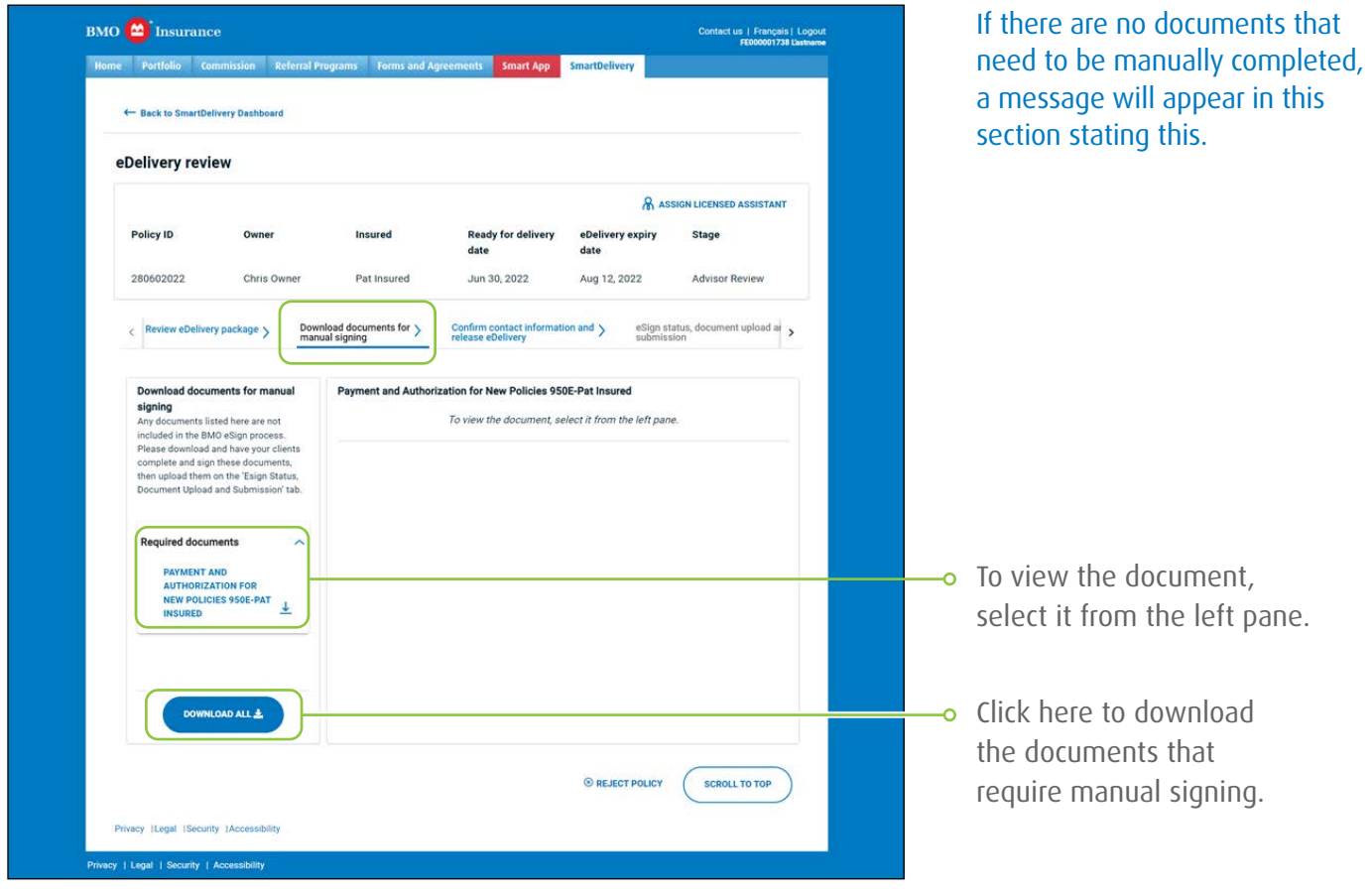

### <span id="page-13-0"></span>Confirm contact information and release eDelivery

Click on this tab to validate and/or update the email addresses and mobile phone numbers of the signing parties and to release the eDelivery package to them via the OneSpan eSign platform.

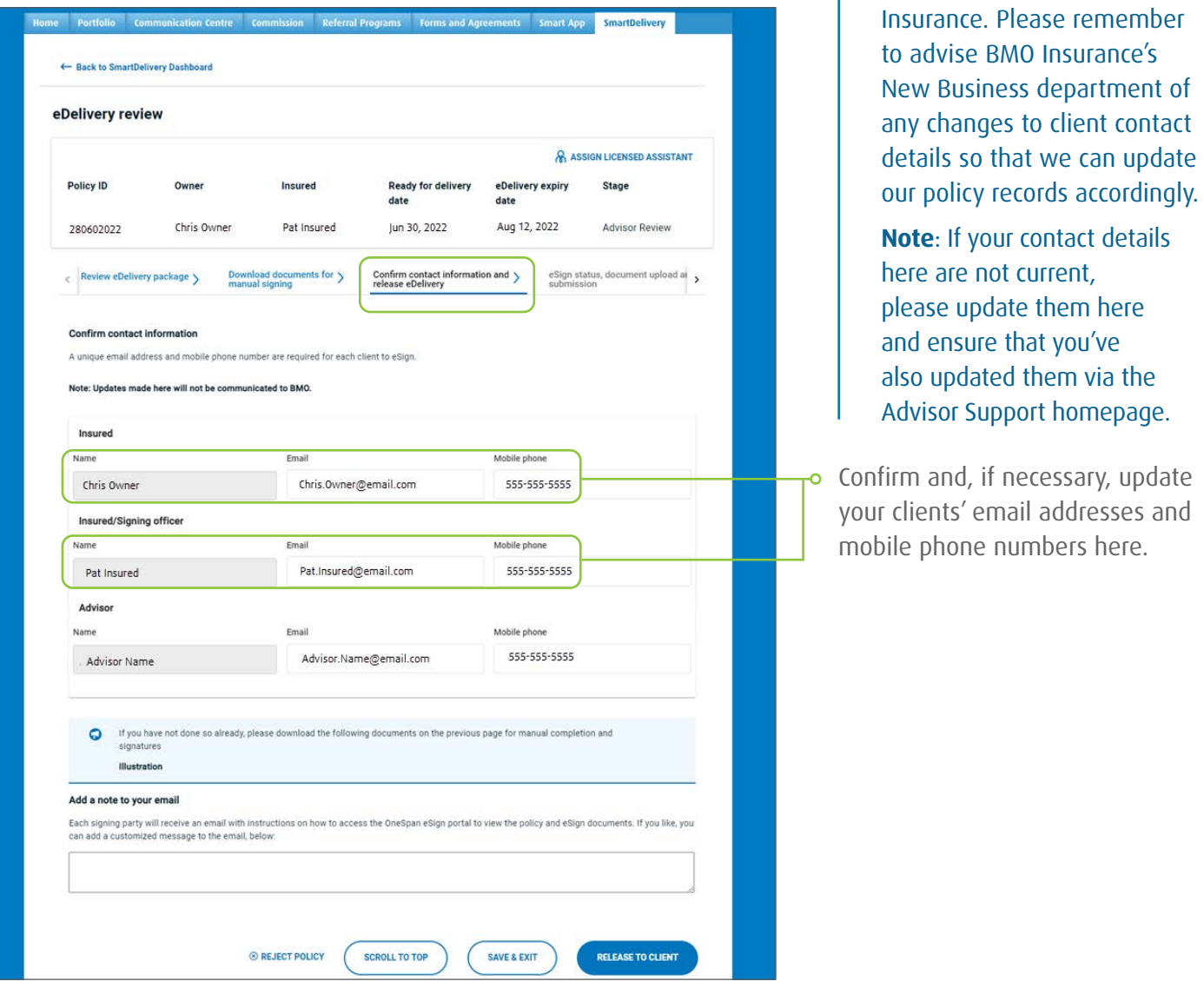

Updates made in the

contact information section will not be automatically communicated to BMO

Once you have validated this information, you may choose to include a brief note that will be added to the email invitation that your clients receive when they are invited to review and eSign the documents.

When you are ready to share the policy and eSignable settlement documents with the owners and insureds, click on 'RELEASE TO CLIENT' at the bottom of this page.

The OneSpan portal uses an email address and mobile phone number in its two-step user authentication process. A landline phone number cannot be used for this process.

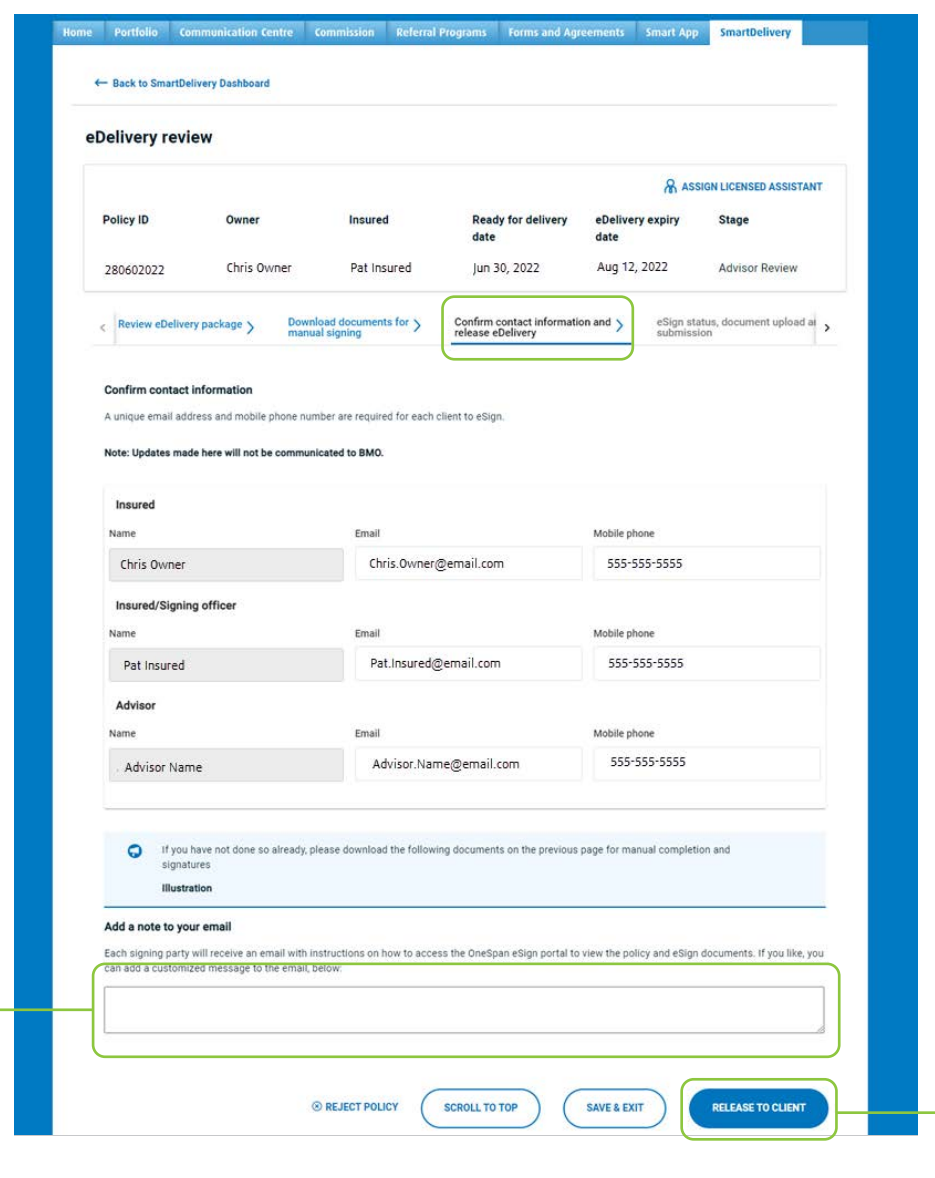

Include any notes or instructions to your clients here. This will be included in the email they receive when they are invited to review and eSign the package.

ዕ

Then, click here, to release the  $\circ$ eDelivery package.

Once 'RELEASE TO CLIENT' is selected, you will be prompted to confirm the release of a package. If you agree, click 'CONFIRM' and you will receive a confirmation that the eDelivery invitation has been sent.

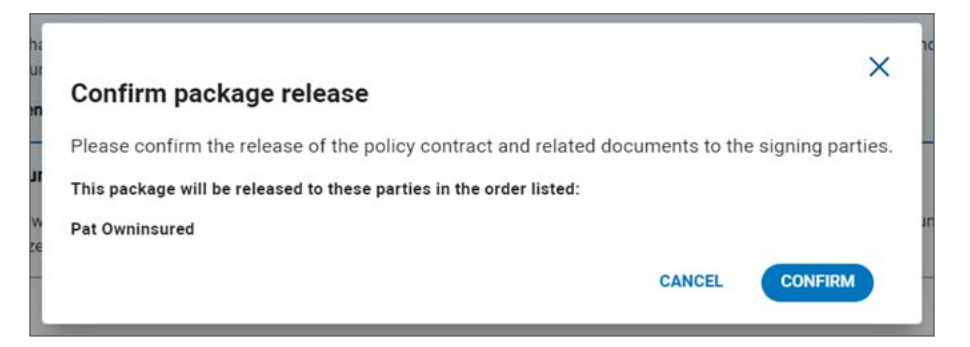

A confirmation message will appear. Click 'CONTINUE'.

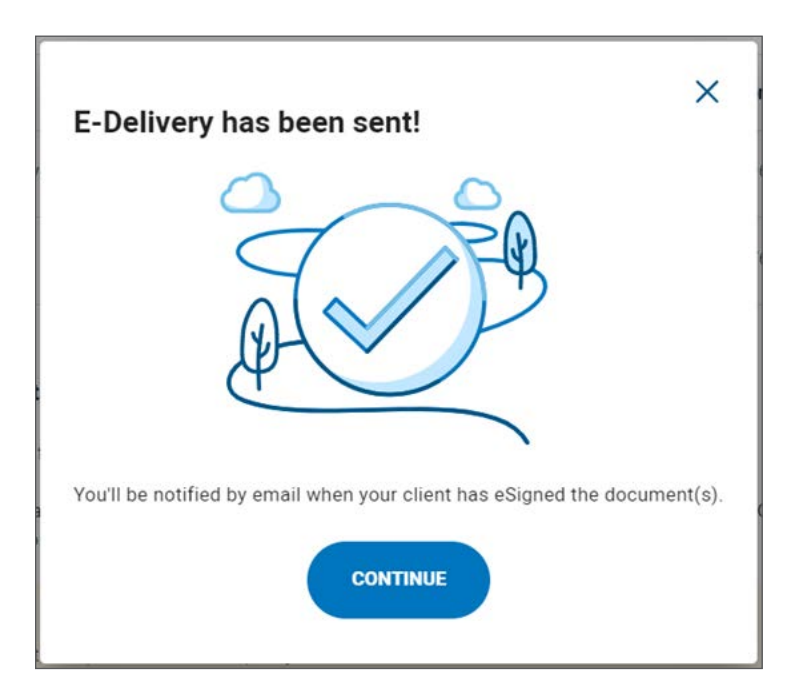

### <span id="page-16-0"></span>The eSignature Process – Delivering the Policy

After you release the delivery package to the owner(s) and insured(s) in SmartDelivery, the eSignature process is supported by OneSpan. OneSpan's eSignLive will send a secure link to each signing party using the email address(es) which you validated on the [Confirm contact information and release eDelivery](#page-13-0) tab. These emails will be sent sequentially, first to the owner(s), then to the insured(s) and finally to you (the advisor) to eSign. Each party will have 7 days to complete the signing process.

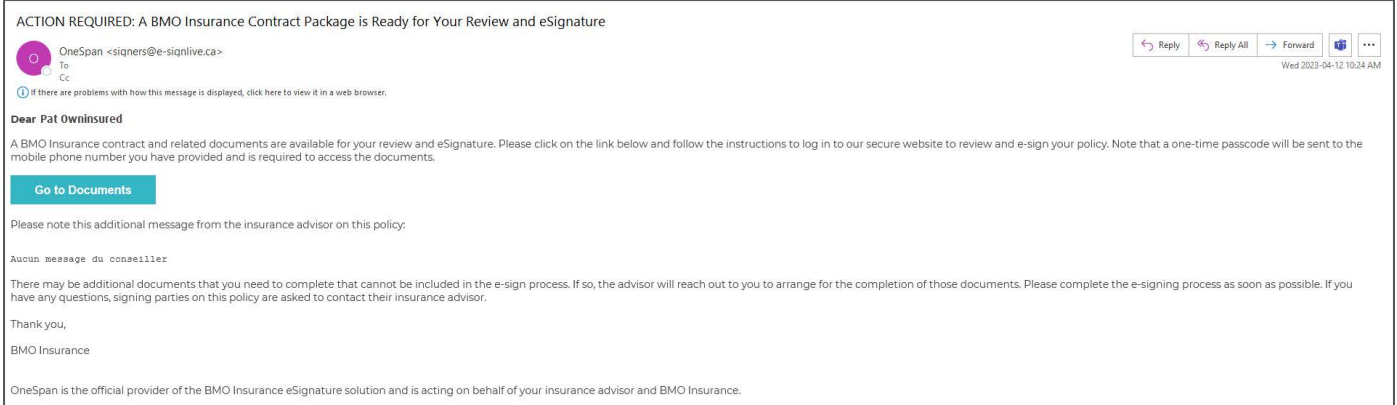

To access their personal eDelivery package, each signing party will need to use the authentication code that will be sent via SMS to the mobile phone number which you previously validated.

Once all these individuals have eSigned the relevant documents, you, as the servicing advisor, will also receive an email invitation to eSign the delivery receipt and any amendment(s).

The table below provides a summary of what each party on the policy will have the ability to do via the OneSpan eSign portal:

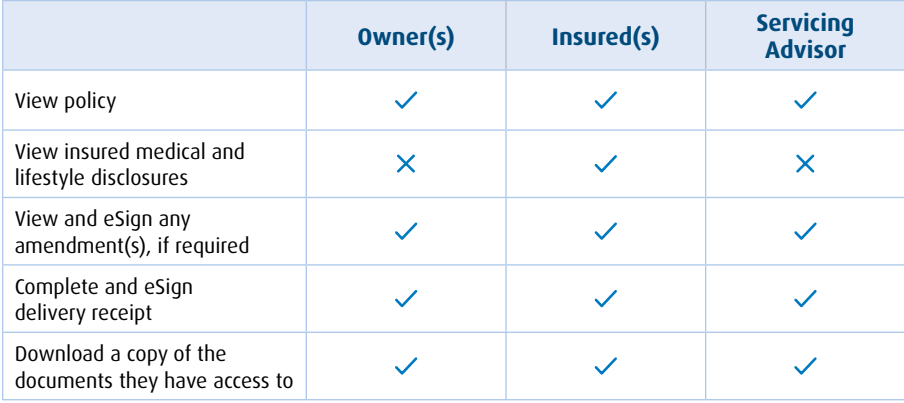

Only the insured(s) will have exclusive access to review and download their own confidential medical and lifestyle disclosures.

-11

## <span id="page-18-0"></span>Status updates and notifications

As the servicing advisor, you will receive status updates via email (from BMO Insurance ([no-reply@bmo.com](mailto:no-reply@bmo.com)) and OneSpan ([signers@e-signlive.ca](mailto:signers@e-signlive.ca)) throughout the eDelivery process.

The table below provides a summary of the notifications that will be sent to each party:

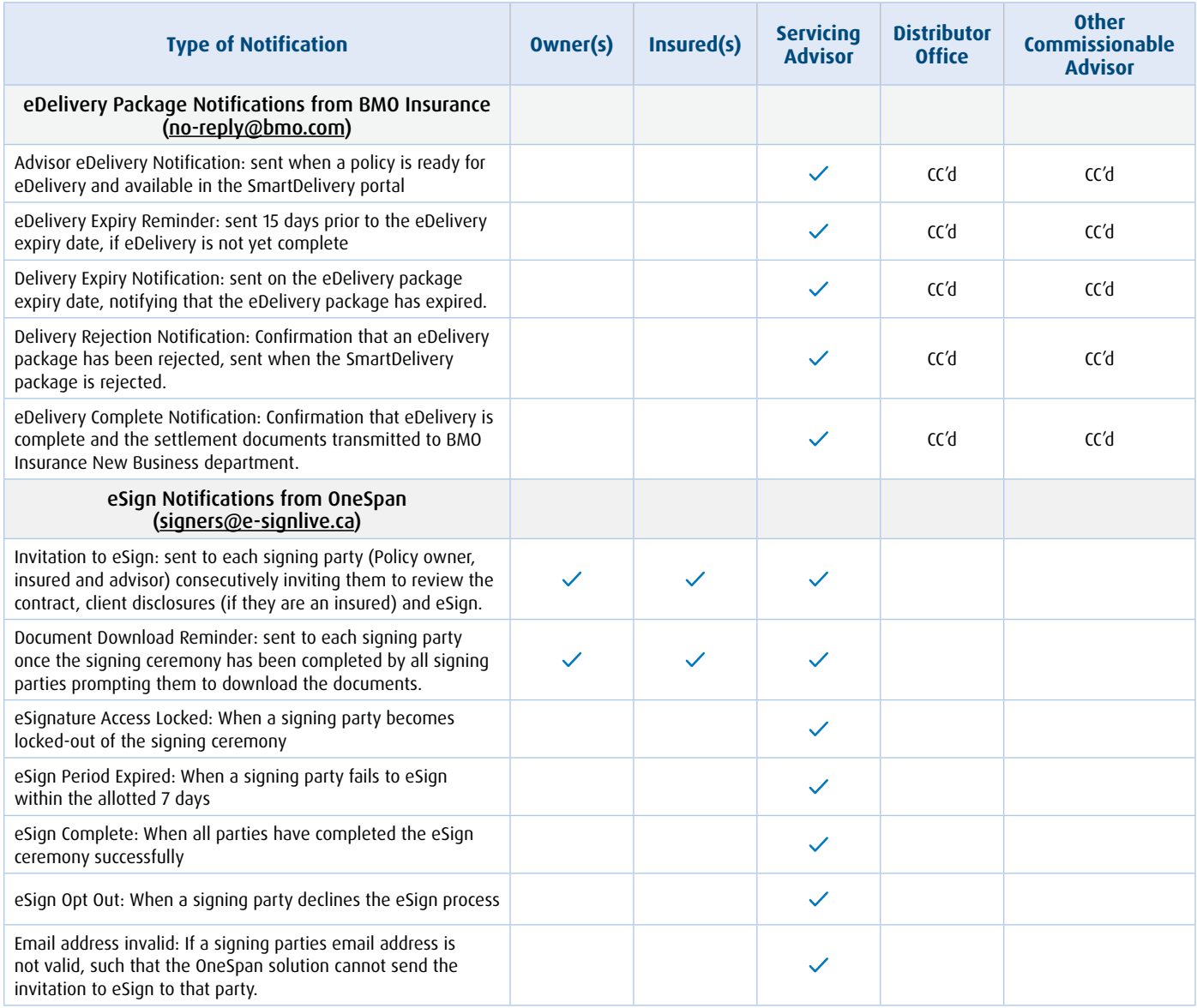

Once your clients complete the signing ceremony, the servicing advisor will receive an invitation to eSign the policy delivery receipt. When all parties have completed the signing ceremony, they will be reminded to download their own copy of the policy and signed documents.

Once the eSign process is complete, you will receive an email confirmation of this. You must then return to the SmartDelivery portal to complete the submission of the delivery requirements to BMO Insurance.

As the servicing advisor, you along with the owner(s) and insured(s) will be able to review the policy and be prompted to sign the Delivery Receipt and any amendments using the OneSpan eSign portal.

The eSigned documents will be available to the client via the OneSpan portal for 90 days. It is crucial that the policy owner download a copy of the policy and store it securely for their own records.

### <span id="page-20-0"></span>eSign status, document upload and submission

On this last tab of SmartDelivery, you can:

- view the status of and manage the eSignature process;
- upload any manually completed documents and finally;
- submit the settlement documents to BMO Insurance.

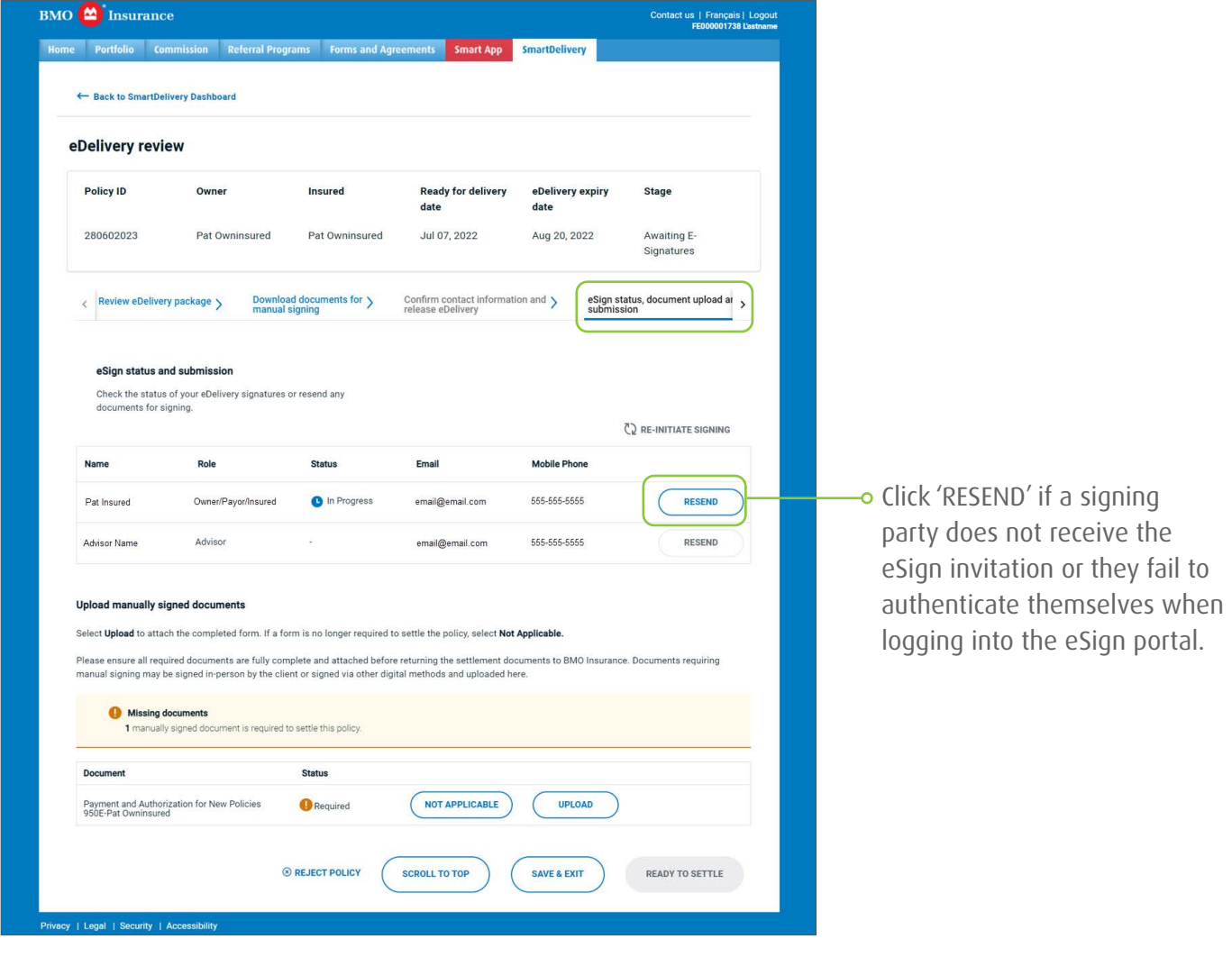

### <span id="page-21-0"></span>View and Manage eSignature Status

If a signing party does not receive the eSign invitation or they fail to authenticate themselves when logging into the eSign portal, the eSign invitation can be resent to them by selecting the 'RESEND' button beside their name. If necessary, their email address and mobile phone number can be updated before it is resent.

In the event a signing party declines to eSign, the eSign ceremony will be cancelled for all signers. If you wish to re-initiate the process, this can be done by selecting 'RE-INITIATE SIGNING'.

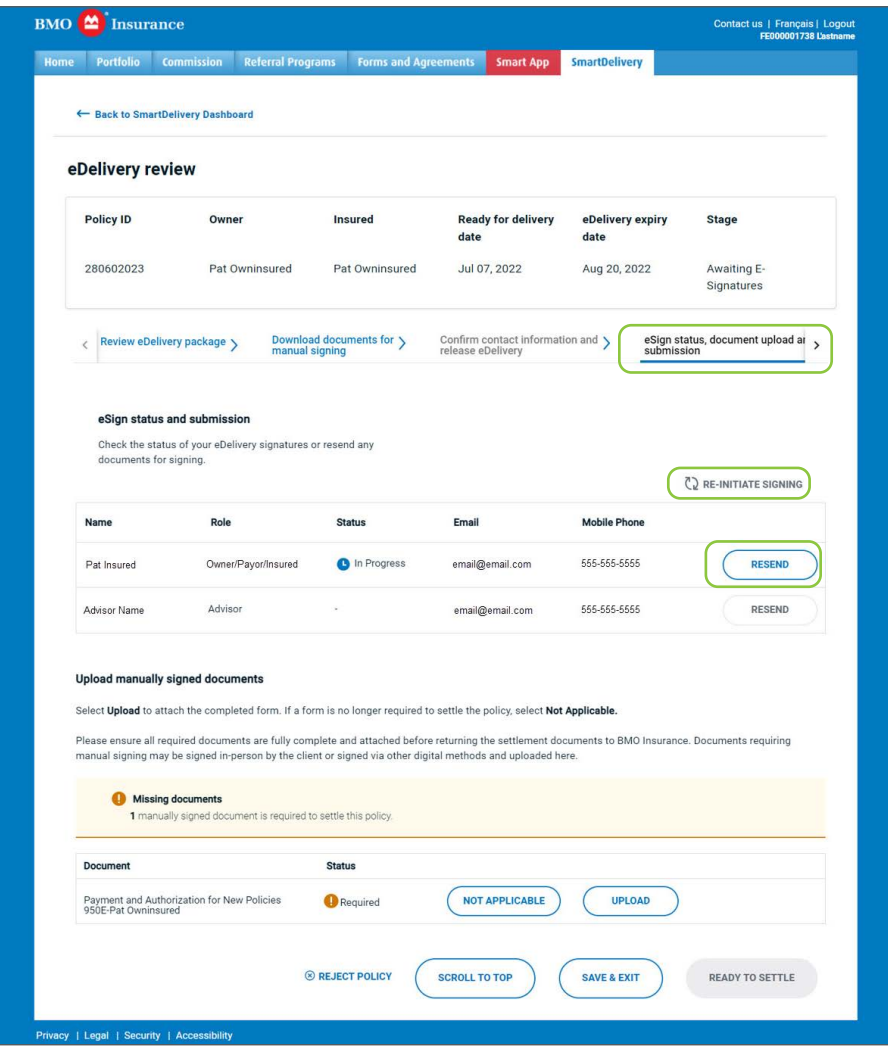

### <span id="page-22-0"></span>Upload manually signed documents

If a delivery package includes documents that needed to be manually completed, they should be uploaded in the 'Upload manually signed documents' section.

If the document has been eSigned and includes embedded eSign evidence, it is not necessary to provide BMO with a separate eSign evidence summary. Any separate eSign evidence summaries can be emailed to BMO at [insurance.individualnewbusiness@bmo.com](mailto:insurance.individualnewbusiness%40bmo.com?subject=). Please include the policy ID for reference.

If a manual document is no longer necessary, select the 'Not Applicable' button and provide the reason for not completing the document.

If you have additional documents to submit that aren't requested here, they can be also emailed to *[insurance.individualnewbusiness@](mailto:insurance.individualnewbusiness%40bmo.com?subject=)* [bmo.com](mailto:insurance.individualnewbusiness%40bmo.com?subject=). Even if submitting additional documents via email, please be sure to complete the SmartDelivery process as well.

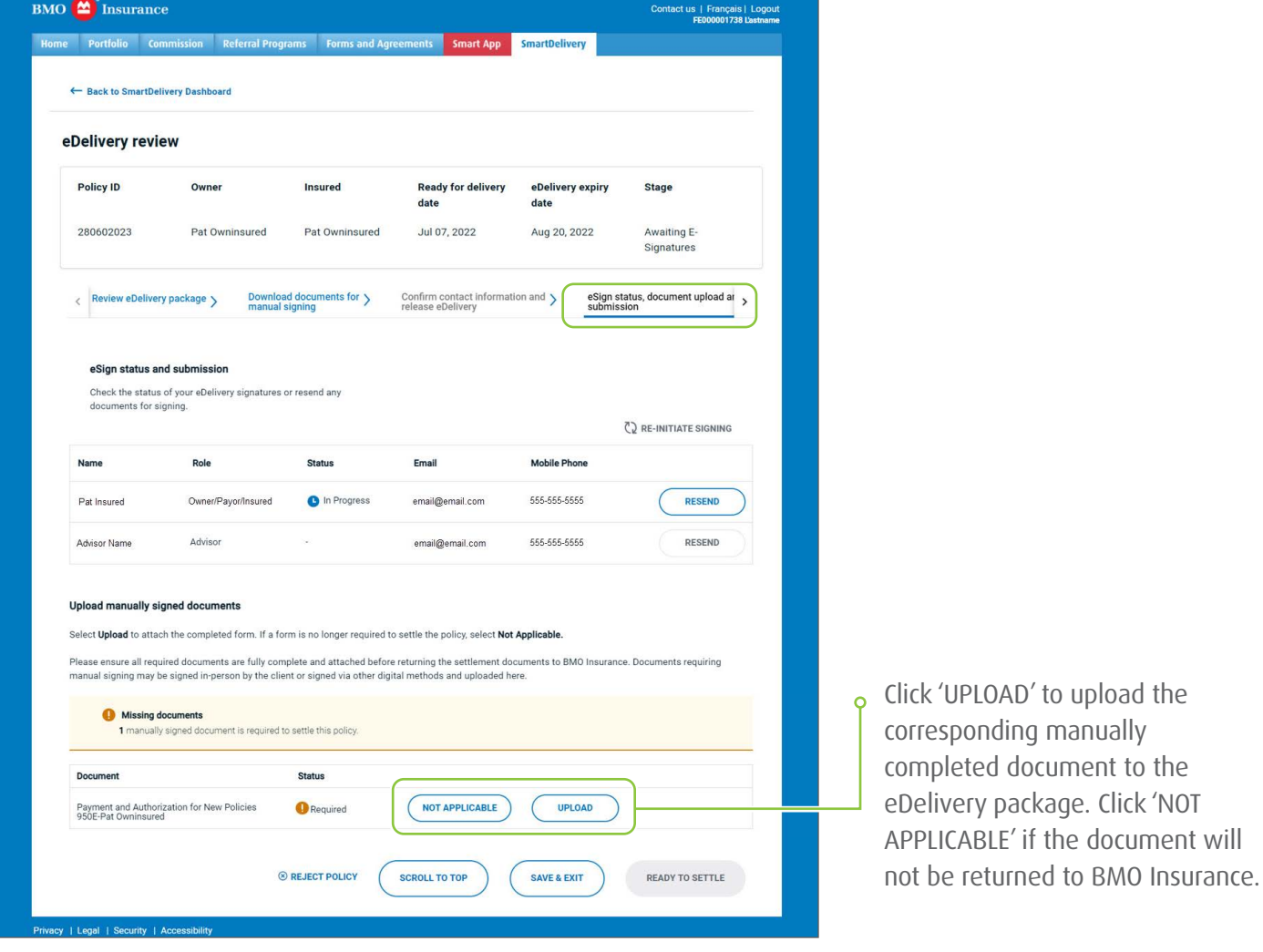

If you do not intend to return any of these documents to BMO Insurance, please indicate the reasons why in the following pop-up screen:

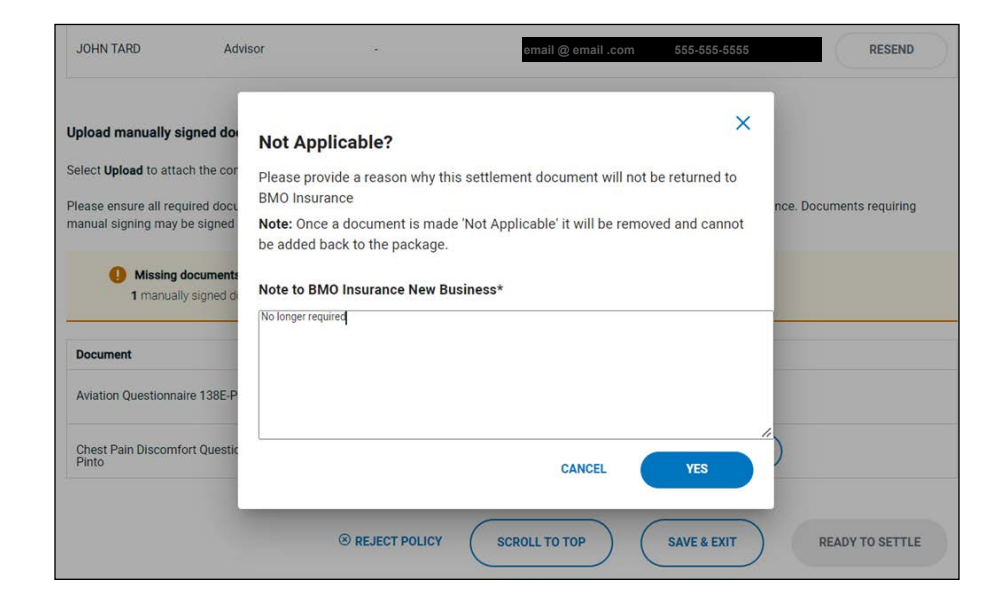

Once a document is made 'Not Applicable' it will be removed and cannot be added back to the package.

### <span id="page-24-0"></span>Submitting settlement documents to BMO Insurance

Once eSignatures are completed and any manually signed documents addressed, the 'READY TO SETTLE' button will become active. You must then click on the button to complete the eDelivery process and return the settlement documents to BMO Insurance.

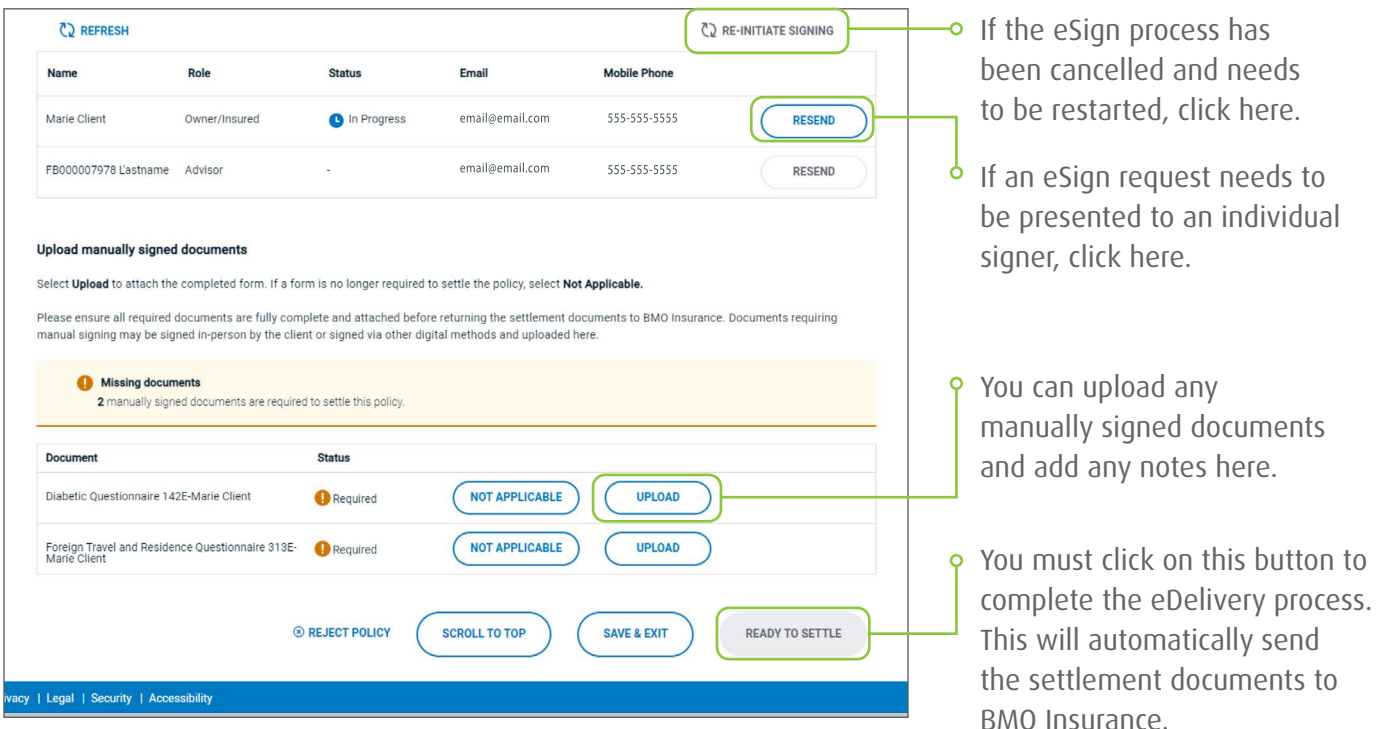

### eDelivery is done!

All eSigned and manually completed settlement documents will be automatically submitted to BMO Insurance for processing. You will be able to view and download the policy package from the eDelivery History tab for 30 days.

At this point, if the owner chooses to pay the initial premium by cheque, their payment can be sent via courier to the following address:

### **BMO Insurance**

New Business Department 9-250 Yonge St Toronto, ON M5B 2L7

For quicker processing, please remind your clients to indicate their policy number on their premium payment cheque.

### <span id="page-25-0"></span>Rejecting an eDelivery Package

If at any time in the eDelivery process, you determine that the policy will not be placed or needs to be reissued, you can communicate these instructions to BMO Insurance by selecting the 'REJECT POLICY' button at the bottom of the page.

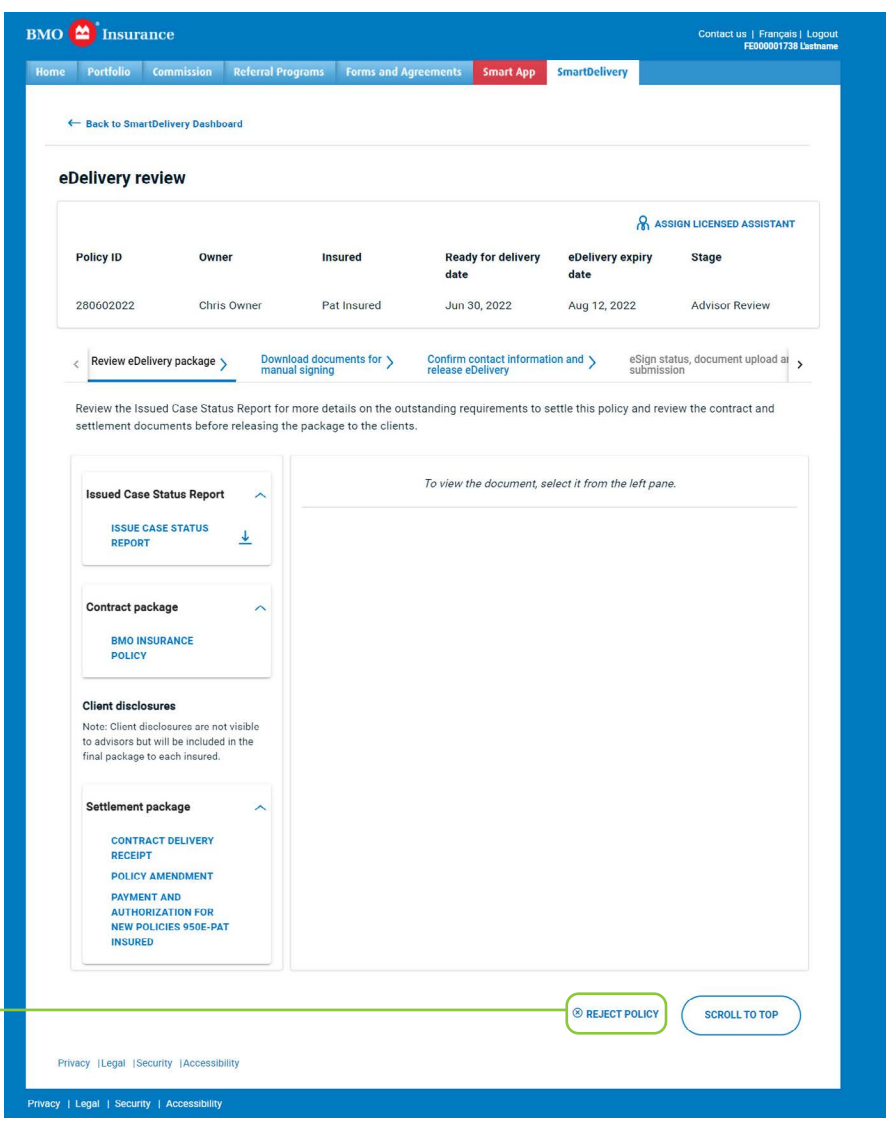

Click here if the policy will not be placed or needs to be reissued.

After a case is rejected, it will no longer be available on the SmartDelivery dashboard. BMO Insurance's New Business department will be automatically notified of your request and will action it accordingly. These cases can be viewed on the eDelivery History screen for 30 days.

ò

<span id="page-26-0"></span>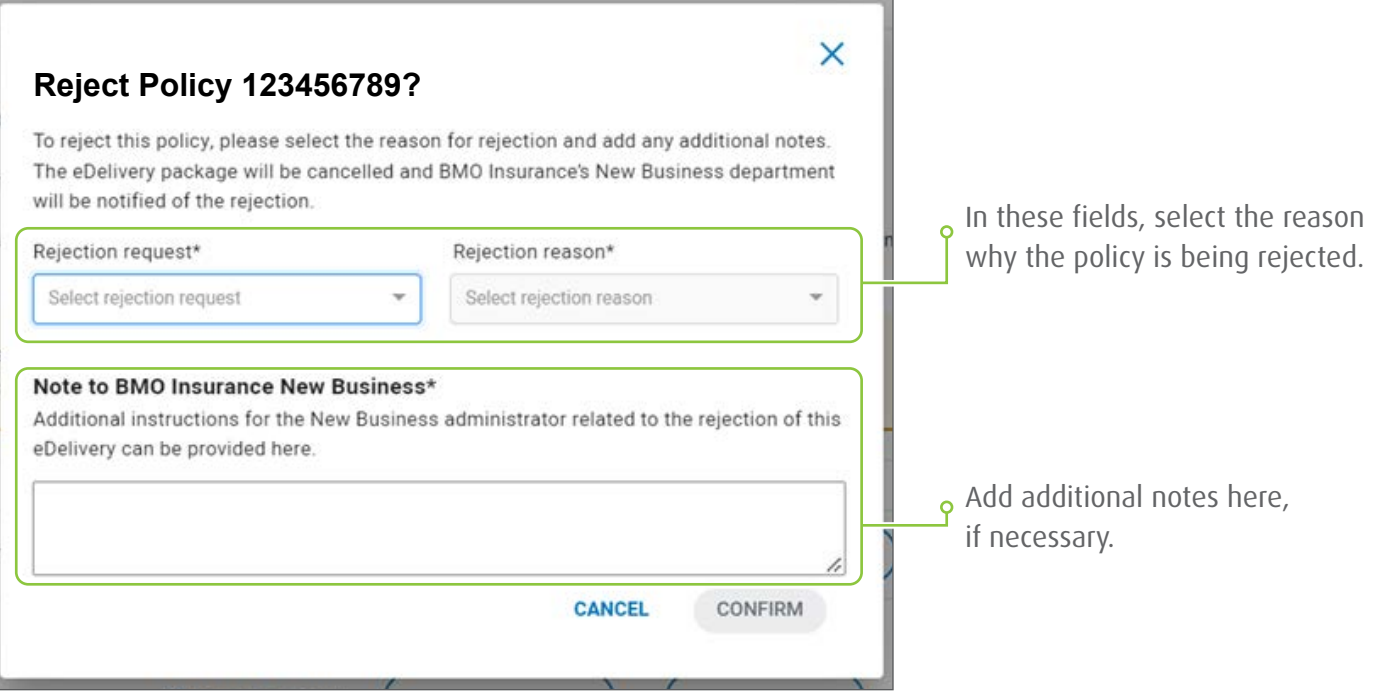

<span id="page-27-0"></span>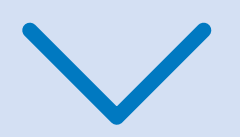

## eDelivery History Tab

Once eDelivery has been completed or rejected, refer to the eDelivery History tab for policy details or to download the contract package.

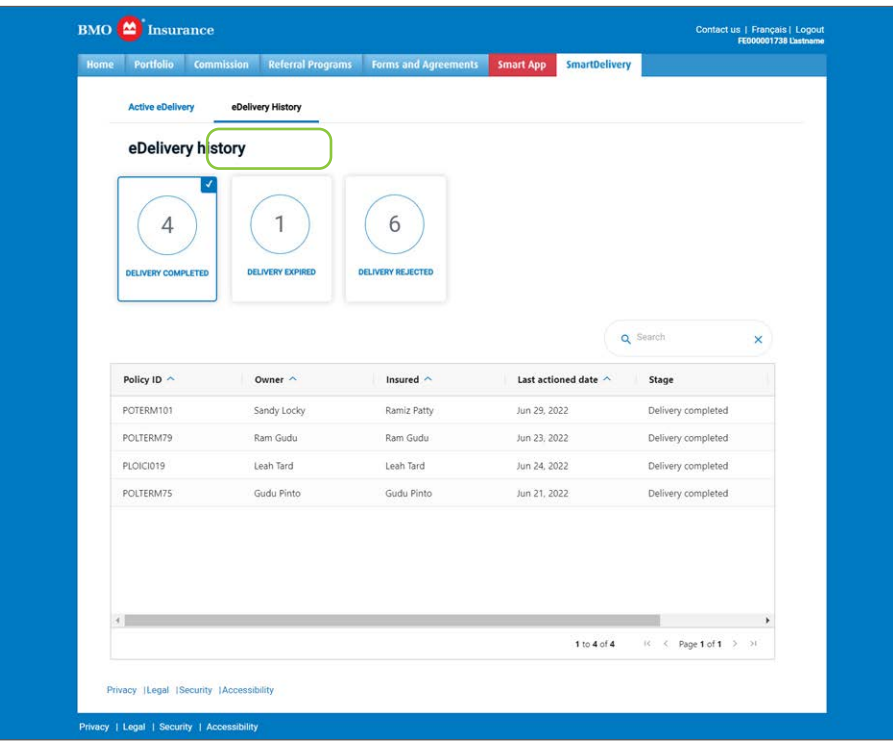

After eDelivery is complete, if you wish to download the policy and completed settlement documents, open the corresponding record from the eDelivery History dashboard and click on the 'DOWNLOAD' icon.

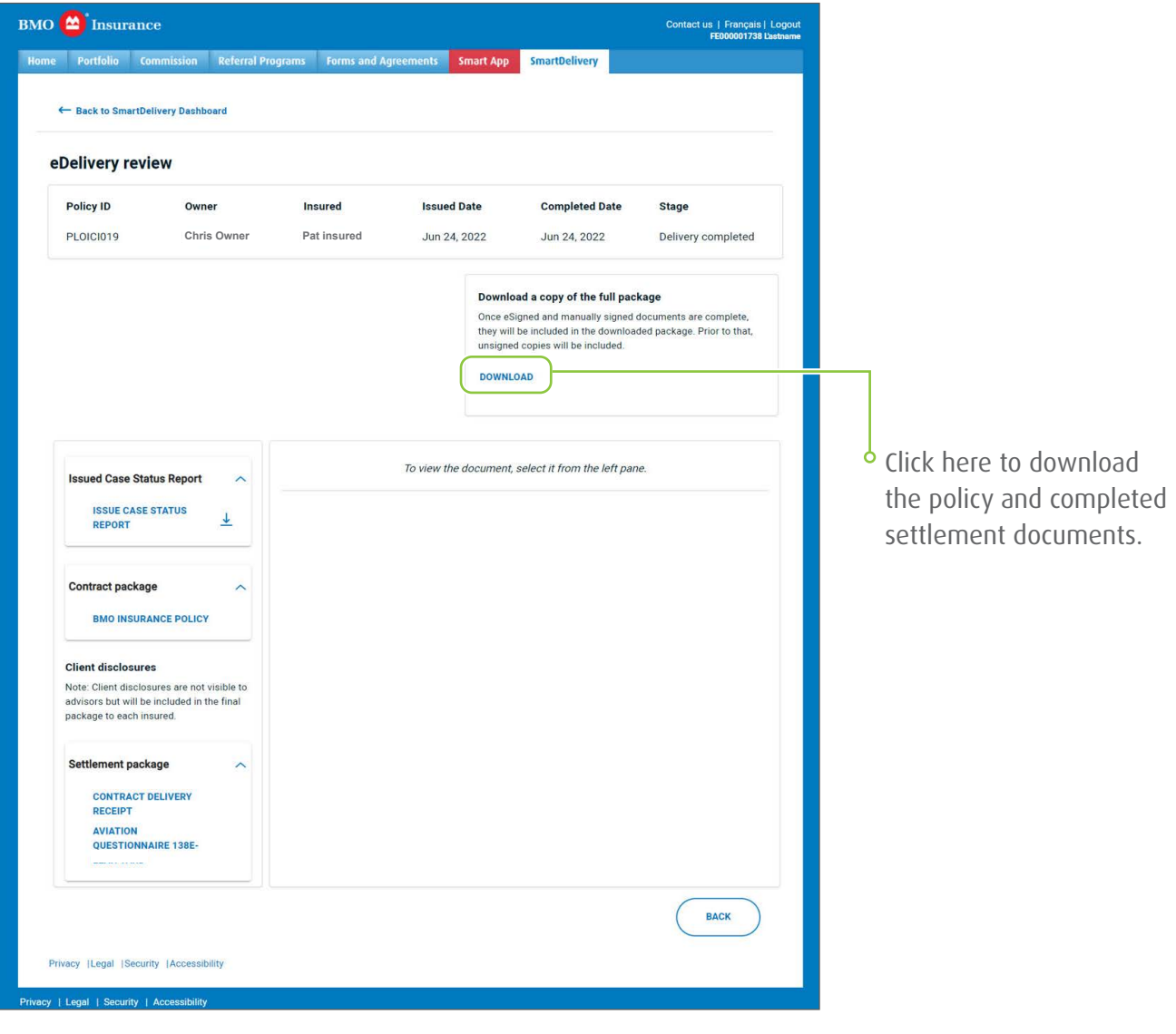

## <span id="page-29-0"></span>Notes for MGA and National Account Office Staff

MGA and National Account staff with access to Advisor Support will also have access to SmartDelivery. These individuals can:

- view the eDelivery packages for advisors in their organization (on both the Active eDelivery and History tabs)
- download the Issue Case Status Report, that summarizes the outstanding delivery requirements for the policy.
- download policies, including completed settlement documents, from the case record on the eDelivery History tab, once eDelivery has been completed.

However, these individuals cannot perform any of the steps in the eDelivery process on behalf of the advisor.

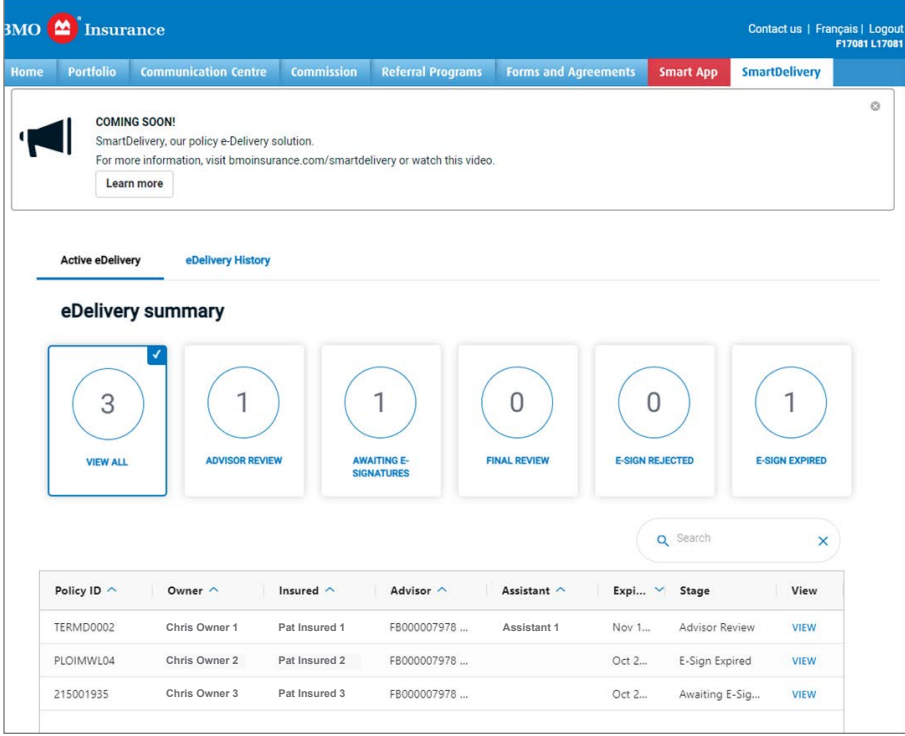

<span id="page-30-0"></span>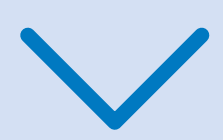

### Need help?  $\left| \mathbf{?} \right|$

If you require assistance with the SmartDelivery process, please contact our Digital Support Team (DST) at [Insurance.DST@bmo.com](mailto:Insurance.DST@bmo.com) or 1-855-208-3675 from Monday to Friday, 9:00AM - 6:00PM ET.

If you have questions about the specific delivery requirements or contract for a specific policy, please contact your MGA/National Account New Business team.

## Let's connect

To find out more about BMO Insurance products, please call your MGA, contact the BMO Insurance regional sales office in your area or call 1-877-742-5244.

Ontario Region

1-800-608-7303 1-866-217-0514 Quebec - Atlantic Region Western Region 1-877-877-1272

[bmoinsurance.com/advisor](https://www.bmo.com/insurance/advisor/)

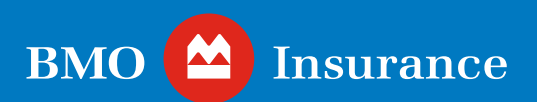

### For Advisor Use Only.

The information in this publication is intended as a summary of our products and/or services and may include projected values based on a set of assumptions. Actual results may not be guaranteed and may vary. Please consult the appropriate policy contract for details on the terms, conditions, benefits, guarantees, exclusions and limitations. The actual policy issued governs. Each policyholder's financial circumstances are unique, and they must obtain and rely upon independent tax, accounting, legal and other advice concerning the structure of their insurance, as they deem appropriate for their circumstances. BMO Life Assurance Company does not provide any such advice to the policyholder or to the insurance advisor.

Insurer: BMO Life Assurance Company.